Konfigurieren von Inter-VLAN-Routing mithilfe eines internen Routers (Layer-3-Karte) auf Catalyst Switches der Serien 5500/5000 und 6500/6000, auf denen CatOS-Systemsoftware ausgeführt wird  $\overline{\phantom{a}}$ 

## Inhalt

**[Einführung](#page-0-0)** [Voraussetzungen](#page-0-1) [Anforderungen](#page-1-0) [Verwendete Komponenten](#page-1-1) [Konventionen](#page-1-2) [Netzwerkdiagramm](#page-1-3) [Allgemeine Konfigurationsaufgaben](#page-2-0) [Inter-VLAN-Routing konfigurieren](#page-2-1) [Häufiges Problem: Anzeige der VLAN-Schnittstelle deaktiviert/deaktiviert](#page-6-0) [Überprüfen der Konfiguration](#page-9-0) [Anhang](#page-11-0) [Konfiguration des Supervisor Engine-Moduls](#page-11-1) [RSM-Konfiguration](#page-12-0) [Zugehörige Informationen](#page-13-0)

# <span id="page-0-0"></span>**Einführung**

Dieses Dokument enthält grundlegende Informationen zur Konfiguration von Inter-VLAN-Routing auf einem Catalyst Switch (mit Catalyst OS [CatOS]-Systemsoftware) mithilfe eines internen Routers (Layer 3 [L3]-Karte/-Modul). Der Begriff "interner Router" bezieht sich auf diese L3- Karten/-Module auf den Catalyst Switches der Serien 5500/5000 und 6500/6000:

- Multilayer Switch Feature Card (MSFC) für Catalyst Switches der Serien 6500 und 6000
- MSFC2 auf Catalyst Switches der Serien 6500/6000
- Route Switch Feature Card (RSFC) für Catalyst Switches der Serien 5500/5000
- Route Switch Module (RSM) auf Catalyst Switches der Serien 5500/5000

In diesem Dokument konnten alle Catalyst Switches der Serien 5500/5000 oder 6500/6000 mit CatOS mit einer unterstützten L3-Karte verwendet werden, um die gleichen Ergebnisse zu erzielen.

<span id="page-0-1"></span>**Voraussetzungen** 

## <span id="page-1-0"></span>Anforderungen

Die Leser dieses Dokuments sollten folgende Themen kennen:

Hinweis: In diesem Dokument wird nicht erläutert, wie Inter-VLAN-Routing auf Catalyst 4500/4000-Switches mithilfe des L3-Dienstmoduls (WS-X4232-L3) konfiguriert wird. Weitere Informationen finden Sie in den folgenden Dokumenten:

- Konfigurieren des Moduls für InterVLAN Routing im [Abschnitt Installations- und](//www.cisco.com/univercd/cc/td/doc/product/lan/cat4000/inst_nts/78_10164.htm) [Konfigurationshinweise für das Catalyst 4000 Layer 3 Services Module](//www.cisco.com/univercd/cc/td/doc/product/lan/cat4000/inst_nts/78_10164.htm)
- [Konfiguration und Übersicht des Routermoduls für die Catalyst Serie 4000 \(WS-X4232-L3\)](//www.cisco.com/warp/customer/473/28.html)

## <span id="page-1-1"></span>Verwendete Komponenten

Die Informationen in diesem Dokument basieren auf den folgenden Software- und Hardwareversionen:

- Catalyst 5500-Switch mit RSM
- Supervisor Engine-Modul (WS-X5530), auf dem die CatOS 6.1(1)-Software ausgeführt wird
- RSM (WS-X5302) mit Cisco IOS<sup>®</sup> Softwareversion 12.0(5)W5(12)

Die Konfigurationen auf allen Geräten wurden mit den Befehlen clear config all und write erase gelöscht, um sicherzustellen, dass sie über eine Standardkonfiguration verfügen.

Die Informationen in diesem Dokument wurden von den Geräten in einer bestimmten Laborumgebung erstellt. Alle in diesem Dokument verwendeten Geräte haben mit einer leeren (Standard-)Konfiguration begonnen. Wenn Ihr Netzwerk in Betrieb ist, stellen Sie sicher, dass Sie die potenziellen Auswirkungen eines Befehls verstehen.

### <span id="page-1-2"></span>Konventionen

Weitere Informationen zu Dokumentkonventionen finden Sie in den [Cisco Technical Tips](//www.cisco.com/en/US/tech/tk801/tk36/technologies_tech_note09186a0080121ac5.shtml) [Conventions.](//www.cisco.com/en/US/tech/tk801/tk36/technologies_tech_note09186a0080121ac5.shtml)

## <span id="page-1-3"></span>Netzwerkdiagramm

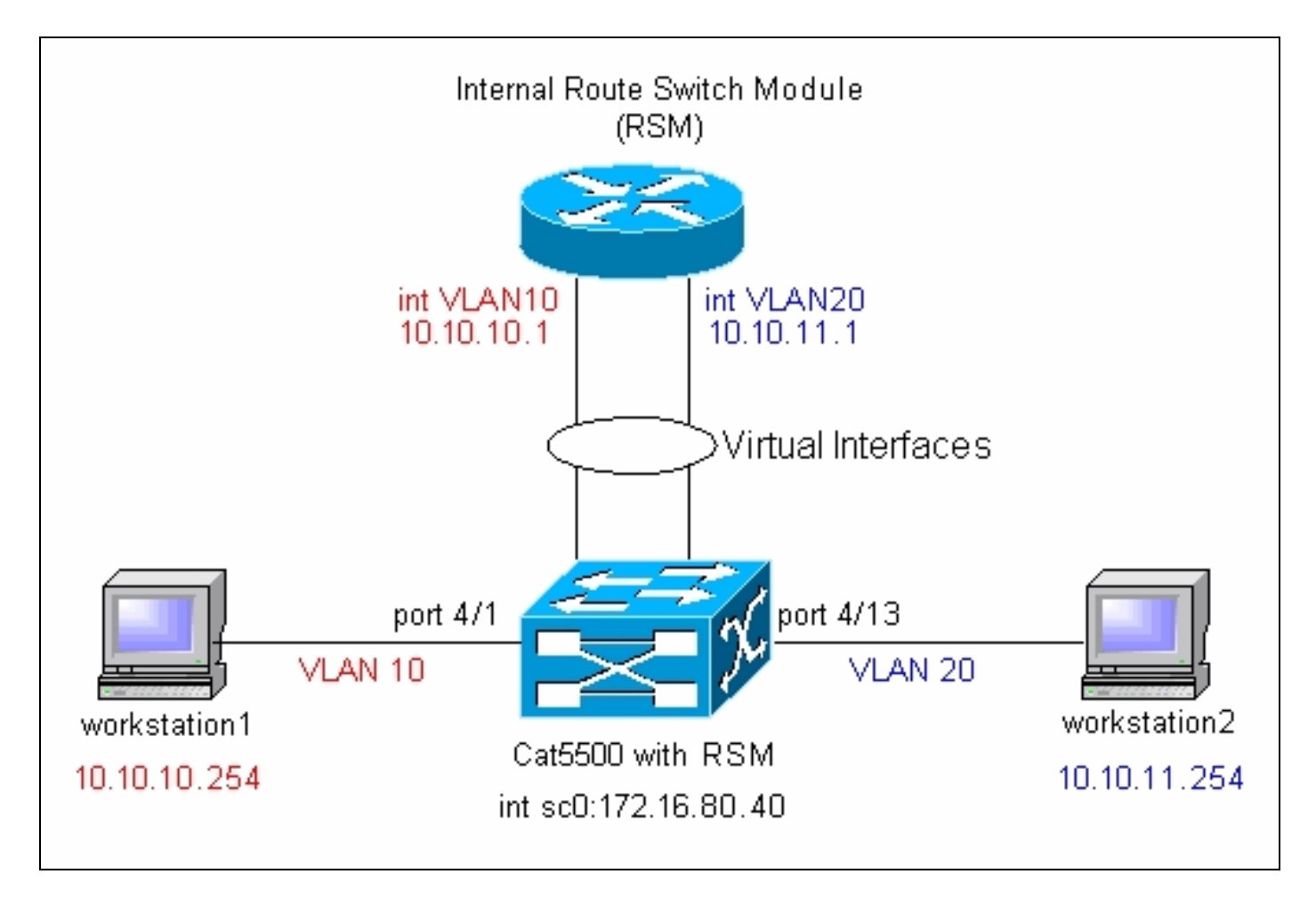

Hinweis: Verbinden Sie Workstation1 und Workstation2 nur, wenn Sie in diesem Dokument dazu aufgefordert werden. In diesem Dokument wird auf ein häufiges Problem hingewiesen, das Kunden melden, wenn sie Inter-VLAN-Routing oder [m](#page-6-0)ehrere VLAN-Schnittstellen auf dem Router-Modul konfigurieren. Siehe [Gemeinsames Problem:](#page-6-0) [Die VLAN-Schnittstelle zeigt](#page-6-0) Details im [Down/Down-B](#page-6-0)ereich an.

# <span id="page-2-0"></span>Allgemeine Konfigurationsaufgaben

Dieser Abschnitt enthält eine Zusammenfassung der wichtigsten Konfigurationsaufgaben, die in diesem Dokument durchgeführt werden:

- Switch für die Verwaltung konfigurieren
- Erstellen von VLANs auf dem Switch
- Hinzufügen von Ports zu den konfigurierten VLANs
- Konfigurieren Sie den internen Router für die Verwaltung.
- Inter-VLAN-Routing konfigurieren
- Überprüfen der Konfiguration

# <span id="page-2-1"></span>Inter-VLAN-Routing konfigurieren

Gehen Sie wie folgt vor, um Inter-VLAN-Routing auf dem Catalyst Switch zu konfigurieren:

1. Zugriff auf den Konsolenport der Supervisor EngineWenn Sie Schwierigkeiten beim Zugriff auf die Konsole haben, lesen Sie die folgenden Dokumente:Für Catalyst Switches der Serien 5500/500 - [Anschließen eines Terminals an den Konsolenport der Catalyst Switches.](//www.cisco.com/warp/customer/473/9.html)Für

Catalyst Switches der Serien 6500/600: Anschließen eines Terminalbereichs [zum Verbinden](//www.cisco.com/en/US/customer/products/hw/switches/ps700/products_tech_note09186a008010ff7a.shtml) [eines Terminals mit dem Konsolenport auf Catalyst Switches](//www.cisco.com/en/US/customer/products/hw/switches/ps700/products_tech_note09186a008010ff7a.shtml) und Anschließen eines Modembereich[s](//www.cisco.com/en/US/customer/products/hw/switches/ps679/products_tech_note09186a0080094b30.shtml#stepbystep) [zum Verbinden eines Modems mit dem Konsolenport auf Catalyst Switches](//www.cisco.com/en/US/customer/products/hw/switches/ps679/products_tech_note09186a0080094b30.shtml#stepbystep)

2. Konfigurieren Sie den Switch für die grundlegende Verwaltung Verwenden Sie diese Befehlssätze, um den Catalyst Switch für die Verwaltung zu konfigurieren: Console> enable) **set system name Cat5500**

*!--- Configure the system name.* System name set. Cat5500> (enable) **set interface sc0 172.16.80.40 255.255.255.0**

*!--- Configure the IP address.* Interface sc0 IP address and netmask set. Cat5500> (enable) **set ip route 0.0.0.0 172.16.80.1**

*!--- Configure the default gateway.*

Hinweis: Wenn Sie einen Switch verwalten möchten, der sich auf der anderen Seite eines Routers befindet, müssen Sie ein Standard-Gateway auf dem Switch konfigurieren, da der Switch nicht am IP-Routing teilnimmt und daher keine Kenntnis der L3-Topologie des Netzwerks hat. Sie können auch den Befehl set ip route default 172.16.80.1 verwenden, um das Standardgateway zu konfigurieren, anstatt den Befehl set ip route 0.0.0.0 172.16.80.1 zu verwenden.

3. Konfigurieren Sie die erforderliche Anzahl von VLANs auf dem Switch.Gemäß dem [Netzwerkdiagramm](#page-1-3) müssen Sie auf dem Switch zwei neue VLANs (VLAN 10 und VLAN 20) konfigurieren.Bevor Sie ein neues VLAN erstellen können, muss sich der Switch im VTP-Servermodus (VLAN Trunk Protocol) oder im VTP-Modus befinden. Wenn der Switch ein VTP-Server ist, müssen Sie einen VTP-Domänennamen definieren, bevor Sie VLANs hinzufügen können. Dies muss unabhängig von der Anzahl der Switches im Netzwerk (ein oder mehrere) und unabhängig davon definiert werden, ob Sie VTP zur Weitergabe von VLANs an andere Switches im Netzwerk verwenden. Weitere Informationen zu VTP finden Sie in diesem Dokument:[VTP \(VLAN Trunk Protocol\)D](//www.cisco.com/warp/customer/473/21.html)ie Standard-VTP-Konfiguration auf dem Switch ist:

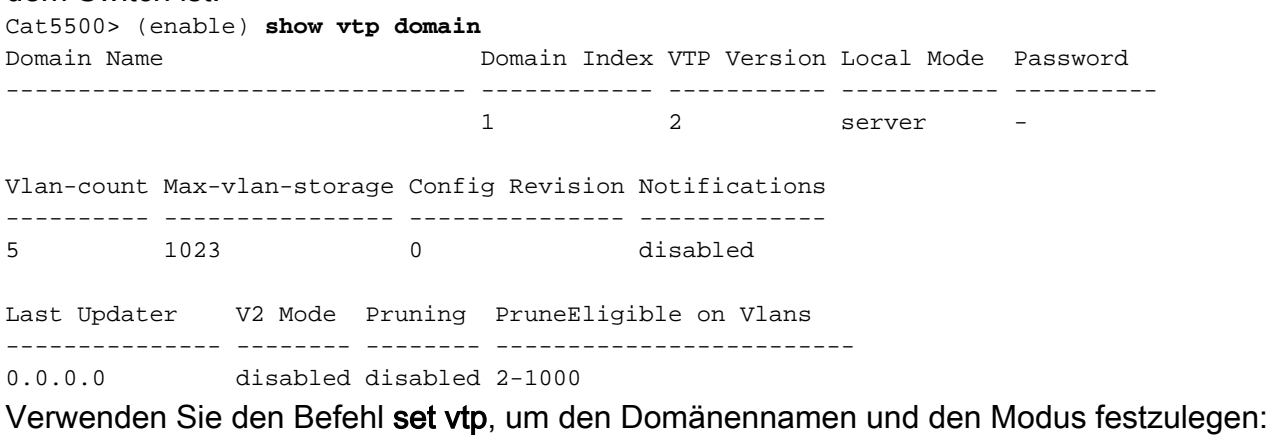

Cat5500> (enable) **set vtp domain mode transparent** VTP domain modified *!--- Set the VTP mode.* Cat5500> (enable) **set vtp domain cisco**

VTP domain cisco modified *!--- Set the VTP domain name.*

Hinweis: Im Beispiel ist der VTP-Modus als transparent festgelegt. Legen Sie je nach Netzwerk den VTP-Modus entsprechend fest. Der transparente Modus wurde gewählt, um zu verhindern, dass andere Switches betroffen sind, und um Auswirkungen auf die anderen Switches im Labor zu vermeiden.

4. Überprüfen Sie die VTP-Konfiguration, indem Sie den Befehl **show vtp domain** eingeben: Cat5500> (enable) **show vtp domain**

Domain Name Domain Index VTP Version Local Mode Password -------------------------------- ------------ ----------- ----------- ---------- Vlan-count Max-vlan-storage Config Revision Notifications ---------- ---------------- --------------- ------------- 5 1023 0 disabled Last Updater V2 Mode Pruning PruneEligible on Vlans --------------- -------- -------- ------------------------- 0.0.0.0 disabled disabled 2-1000

Erstellen Sie VLANs auf dem Switch.Standardmäßig gibt es auf dem Switch nur ein VLAN 5.mit dem Namen VLAN 1. VLAN 1 wird auch als Standard-VLAN bezeichnet. Alle Ports gehören standardmäßig zu diesem VLAN. Dieses VLAN kann nicht umbenannt oder gelöscht werden.Um VLANs zu erstellen, verwenden Sie den Befehl set vlan:

```
Cat5500> (enable) set vlan
Usage: set vlan <mod/port>
      (An example of mod/port is 1/1,2/1-12,3/1-2,4/1-12)
       set vlan [name ] [type ] [state ]
                        [said ] [mtu ] [ring ]
                       [decring ]
                        [bridge ] [parent ]
                        [mode ] [stp ]
                        [translation ] [backupcrf <off/on>
                        [aremaxhop ] [stemaxhop ]
       (name = 1..32 characters, state = (active, suspend)
       type = (ethernet, fddi, fddinet, trcrf, trbrf)
       said = 1..4294967294, mtu = 576..18190
      hex_ring_number = 0x1..0xff, decimal_ring_number = 1..4095
      bridge number = 0x1..0xf, parent = 2..1005, mode = (srt, srb)
      stp = (ieee, ibm, auto), translation = 1..1005hopcount = 1..13)
Set vlan commands:
----------------------------------------------------------------------------
set vlan Set vlan information
set vlan mapping Map an 802.1Q vlan to an Ethernet vlan
set vlan Vlan number(s)
Cat5500> (enable) set vlan 10
!--- Create VLAN 10. VTP advertisements transmitting temporarily stopped and will resume
after the command finishes. Vlan 10 configuration successful Cat5500> (enable) set vlan 20
!--- Create VLAN 20. VTP advertisements transmitting temporarily stopped and will resume
after the command finishes. Vlan 20 configuration successful Cat5500> (enable) set vlan 10
4/1-12
!--- Add ports to VLAN 10. VLAN 10 modified. VLAN 1 modified. VLAN Mod/Ports ---- ---------
-------------- 10 4/1-12 Cat5500> (enable) set vlan 20 4/13-20
!--- Add ports to VLAN 20. VLAN 20 modified. VLAN 1 modified. VLAN Mod/Ports ---- ---------
-------------- 20 4/13-20 Cat5500> (enable) show vlan
VLAN Name \qquad \qquad Status IfIndex Mod/Ports, Vlans
---- -------------------------------- --------- ------- ------------------------
   default \alpha active 443 1/1-2 3/1-3
 4/21-24
 11/1-48
                                                12/1-2
10 VLAN0010 active 448 4/1-12
20 VLAN0020 active 449 4/13-20
1002 fddi-default active 444
1003 token-ring-default active 447<br>1003 token-ring-default active 445
1004 fddinet-default
1005 trnet-default active 446
```
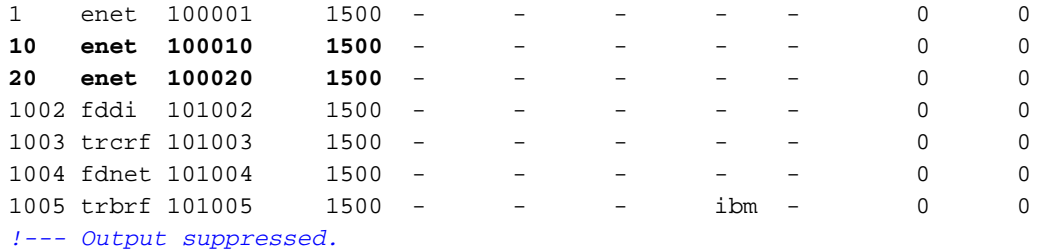

6. Konfigurieren Sie Spanning Tree Protocol (STP) PortFast auf den Ports, die mit den Workstations oder Servern verbunden sind.Geben Sie den folgenden Befehl ein, um die STP PortFast-Funktion zu aktivieren:

Cat5500> (enable) **set spantree portfast 4/1-20 enable**

```
Warning: Spantree port fast start should only be enabled on ports connected to a
 single host. Connecting
hubs, concentrators, switches, bridges, etc. to a fast start port can cause
 temporary spanning tree loops.
Use with caution.
```
**Spantree ports 4/1-20 fast start enabled.**

Hinweis: Dieser Schritt ist optional. Es empfiehlt sich jedoch, STP PortFast auf den Ports zu aktivieren, die mit regulären Workstations oder Servern verbunden sind. Weitere Informationen zur Aktivierung von PortFast finden Sie in diesem Dokument[:Verwenden von](//www.cisco.com/warp/public/473/12.html) [PortFast und anderen Befehlen zum Beheben von Verzögerungen bei der Workstation-](//www.cisco.com/warp/public/473/12.html)**[Startverbindung](//www.cisco.com/warp/public/473/12.html)** 

7. Konfigurieren Sie auf dem Router-Modul eine VLAN-Schnittstelle für jedes VLAN, zwischen dem Sie den Datenverkehr routen möchten.Rufen Sie das Router-Modul auf, indem Sie den Befehl session *module#* eingeben, wobei module# der Steckplatz ist, an dem sich das Router-Modul befindet. Im Beispiel befindet sich das RSM in Steckplatz 7, wie hier gezeigt: Cat5500> (enable) **show module 7**

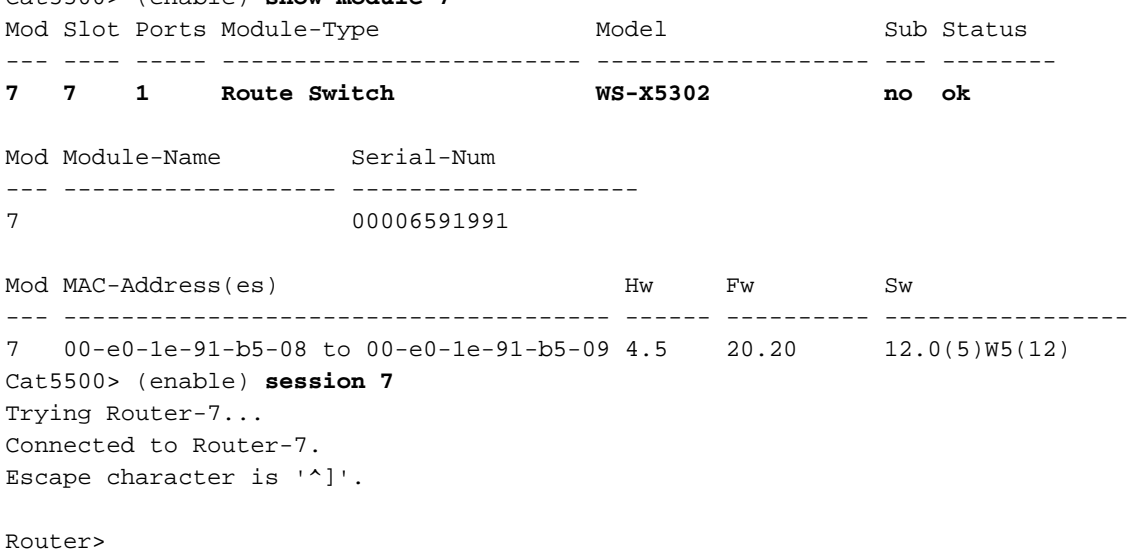

8. Konfigurieren Sie das enable- und das Telnet-Kennwort auf dem Router-Modul.Auch dieser Schritt ist optional, aber das Telnet-Kennwort ist erforderlich, wenn Sie versuchen, direkt mit Telnet auf das Router-Modul zuzugreifen, nicht aber über die Supervisor Engine. Mithilfe dieser Befehle können Sie die Kennwörter für das Router-Modul konfigurieren: Router> **enable**

Router# **configure terminal**

```
!--- Set enable password. Router(config)# line vty 0 4
Router(config-line)# login
Router(config-line)# password cisco
!--- Set Telnet password. Router(config-line)# end
Router#
05:22:40: %SYS-5-CONFIG_I: Configured from console by vty0 (127.0.0.2)
Router#
```
Erstellen Sie zwei VLAN-Schnittstellen, weisen Sie diesen VLAN-Schnittstellen IP-Adressen 9. zu, und aktivieren Sie das Routing auf dem Modul.Hinweis: Dieser Schritt ist für die Konfiguration des Inter-VLAN-Routings entscheidend.Hinweis: Auf dem Router-Modul sind die VLAN-Schnittstellen virtuelle Schnittstellen, aber sie sind als physische Schnittstellen konfiguriert.Geben Sie diese Befehlssätze aus dem privilegierten exec-Modus heraus: Router# **configure terminal**

```
Enter configuration commands, one per line. End with CNTL/Z.
!--- Configure interface VLAN 1 and assign it an IP address. !--- An interface VLAN 1 is
configured for management purposes only !--- so that you can establish a Telnet session or
ping the switch !--- from the workstation. Router(config)# interface vlan 1
Router(config-if)# no shutdown
Router(config-if)# ip address 172.16.80.79 255.255.255.0
Router(config-if)# exit
!--- Configure interface VLAN 10 and assign it an IP address. Router(config)# interface
vlan 10
Router(config-if)# no shutdown
Router(config-if)# ip address 10.10.10.1 255.255.255.0
Router(config-if)# exit
!--- Configure interface VLAN 20 and assign it an IP address. Router(config)# interface
vlan 20
Router(config-if)# ip address 10.10.11.1 255.255.255.0
Router(config-if)# no shutdown
Router(config)# ip routing
!--- Enable routing protocol on the module. !--- The following two commands are optional;
!--- they are only used if you have multiple routers in your network. !--- Depending on
your network, you may want to use a different routing protocol. Router(config)# router rip
Router(config-router)# network 10.0.0.0
Router(config-router)# network 172.16.0.0
Router(config-router)# Ctrl-Z
Router#
07:05:17: %SYS-5-CONFIG_I: Configured from console by vty0 (127.0.0.2)
Router# write memory
```
*!--- Save the configuration.* Building configuration... Router#

An diesem Punkt ist gemäß dem [Netzwerkdiagramm](#page-1-3) die Inter-VLAN-Konfiguration abgeschlossen.

10. Kehren Sie zum Supervisor Engine-Modul zurück, indem Sie den Befehl exit an der Router#-Eingabeaufforderung eingeben: Router# **exit**

```
Cat5500> (enable
```
## <span id="page-6-0"></span>Häufiges Problem: Anzeige der VLAN-Schnittstelle deaktiviert/deaktiviert

In diesem Abschnitt wird ein häufig auftretendes Problem erläutert, das Kunden beim Versuch haben, VLAN-Schnittstellen auf den Routermodulen der Catalyst 5500/500- oder Catalyst 6500/6000-Serie (RSM, MSFC, RSFC) zu konfigurieren.

Kunden berichten, dass sie einige oder alle konfigurierten VLAN-Schnittstellen des Routermoduls nicht pingen können. Außerdem wird ihr Status nicht als up/up angezeigt, wenn der Befehl show interface vlan *vlan#* ausgegeben wird. Sie haben sichergestellt, dass kein Herunterfahren dieser Schnittstellen konfiguriert wurde. Die einzige VLAN-Schnittstelle, die als aktiv/aktiv angezeigt wird, ist VLAN 1.

Router# **show ip interface brief**

Wenn in dieser Situation einige oder alle VLAN-Schnittstellen nicht aktiv sind, sollten Sie zunächst überprüfen, ob sich auf dem Switch aktive Ports für die betreffenden VLANs befinden.

Wichtiger Hinweis: Eine VLAN-Schnittstelle am Router-Modul ist nur aktiv/aktiv, wenn diesem VLAN am Switch mindestens ein Port (außer der Router-Schnittstelle) zugewiesen ist und dieser Port verbunden ist. Ein als Trunk konfigurierter Port erfüllt ebenfalls diese VLAN-Up/Up-Anforderung. Wenn diese Bedingung nicht erfüllt wird, wird die Router-Schnittstelle nicht angezeigt.

Im Abschnitt [Netzwerkdiagramm](#page-1-3) werden Sie aufgefordert, die Workstations nicht mit dem Catalyst 5500-Switch zu verbinden. Wenn Sie diese Befehlssätze an dieser Stelle ausgeben, stellen Sie fest, dass nur das VLAN 1 der Schnittstelle aktiv/aktiv ist und die beiden anderen nicht verfügbar sind:

Interface IP-Address OK? Method Status Protocol **Vlan1 172.16.80.79 YES manual up up Vlan10 10.10.10.1 YES manual down down Vlan20 10.10.11.1 YES manual down down** Router# **show interface vlan 1 Vlan1 is up, line protocol is up** Hardware is Cat5k Virtual Ethernet, address is 0010.f6a9.9800 (bia 0010.f6a9.9800) Internet address is 172.16.80.79/24 MTU 1500 bytes, BW 100000 Kbit, DLY 100 usec, rely 255/255, load 1/255 Encapsulation ARPA, loopback not set ARP type: ARPA, ARP Timeout 04:00:00 Last input 00:00:00, output 00:00:02, output hang never Last clearing of "show interface" counters never Queueing strategy: fifo Output queue 0/40, 0 drops; input queue 0/75, 0 drops 5 minute input rate 0 bits/sec, 1 packets/sec 5 minute output rate 0 bits/sec, 0 packets/sec *!--- Output suppressed.* Router# **show interface vlan 10 Vlan10 is down, line protocol is down** Hardware is Cat5k Virtual Ethernet, address is 0010.f6a9.9800 (bia 0010.f6a9.9800) Internet address is 10.10.10.1/24 MTU 1500 bytes, BW 100000 Kbit, DLY 100 usec, rely 255/255, load 1/255 Encapsulation ARPA, loopback not set ARP type: ARPA, ARP Timeout 04:00:00 Last input 00:00:01, output 00:25:48, output hang never Last clearing of "show interface" counters never Queueing strategy: fifo Output queue 0/40, 0 drops; input queue 0/75, 0 drops 5 minute input rate 0 bits/sec, 0 packets/sec 5 minute output rate 0 bits/sec, 0 packets/sec *!--- Output suppressed.* Router# **show interface vlan 20 Vlan20 is down, line protocol is down** Hardware is Cat5k Virtual Ethernet, address is 0010.f6a9.9800 (bia 0010.f6a9.9800) Internet address is 10.10.11.1/24 MTU 1500 bytes, BW 100000 Kbit, DLY 100 usec, rely 255/255, load 1/255 Encapsulation ARPA, loopback not set ARP type: ARPA, ARP Timeout 04:00:00 Last input 00:00:01, output 00:01:04, output hang never Last clearing of "show interface" counters never

 Queueing strategy: fifo Output queue 0/40, 0 drops; input queue 0/75, 0 drops 5 minute input rate 2000 bits/sec, 2 packets/sec 5 minute output rate 1000 bits/sec, 2 packets/sec *!--- Output suppressed.* Router#

Das Interface VLAN 1 ist aktiv/aktiv, obwohl Sie auf dem Switch keine verbundenen und aktiven Ports in VLAN 1 haben. Sie verfügen über einen aktiven Port/eine aktive Schnittstelle in VLAN 1, der sc0-Schnittstelle im Supervisor-Modul. Standardmäßig ist die Schnittstelle sc0 ein Mitglied von VLAN 1. Geben Sie den folgenden Befehl auf dem Switch (Supervisor Engine) ein, um die sc0- Schnittstellenkonfiguration zu überprüfen:

```
Cat5500> (enable) show interface
sl0: flags=51 <UP , POINTOPOINT , RUNNING>
         slip 0.0.0.0 dest 0.0.0.0
sc0: flags=63 <UP ,BROADCAST ,RUNNING>
        vlan 1 inet 172.16.80.40 netmask 255.255.255.0 broadcast 172.16.80.255
Cat5500> (enable)
```
An diesem Punkt verbinden Sie Workstation 1 mit Port 4/1 und Workstation 2 mit Port 4/13. Geben Sie den Befehl show port 4/1 und show port 4/13 auf dem Switch ein, um sicherzustellen, dass diese Ports den Status als verbunden anzeigen:

```
Cat5500> (enable) show port 4/1
Port Name The Status Vlan Level Duplex Speed Type
----- ------------------ ---------- ---------- ------ ------ ----- ------------
 4/1 connected 10 normal a-half a-10 10/100BaseTX
!--- Output suppressed. Cat5500> (enable) show port 4/13
Port Name Status Vlan Level Duplex Speed Type
----- ------------------ ---------- ---------- ------ ------ ----- ------------
 4/13 connected 20 normal a-full a-100 10/100BaseTX
!--- Output suppressed. Cat5500> (enable)
```
Melden Sie sich jetzt beim Router-Modul an, und überprüfen Sie den Status der Schnittstellen VLAN 10 und VLAN 20. Sie sollten sie als oben/oben anzeigen. Führen Sie folgende Befehle aus, um den Status der VLAN-Schnittstellen auf dem Router-Modul zu überprüfen:

```
Cat5500> (enable) session 7
Trying Router-7...
Connected to Router-7.
Escape character is '^]'.
User Access Verification
Password:
!--- Enter the password; in this case, it is cisco. Router> enable
Password:
!--- Enter the password; in this case, it is cisco. Router# show ip interface brief
Interface IP-Address OK? Method Status Protocol
Vlan1 172.16.80.79 YES manual up up
Vlan10 10.10.10.1 YES manual up up
Vlan20 10.10.11.1 YES manual up up
Router# show interface vlan 10
```

```
Vlan10 is up, line protocol is up
```
 Hardware is Cat5k Virtual Ethernet, address is 0010.f6a9.9800 (bia 0010.f6a9.9800) Internet address is 10.10.10.1/24

 MTU 1500 bytes, BW 100000 Kbit, DLY 100 usec, rely 255/255, load 1/255 Encapsulation ARPA, loopback not set ARP type: ARPA, ARP Timeout 04:00:00 Last input 00:00:01, output 00:46:14, output hang never Last clearing of "show interface" counters never Queueing strategy: fifo Output queue 0/40, 0 drops; input queue 0/75, 0 drops 5 minute input rate 0 bits/sec, 0 packets/sec 5 minute output rate 0 bits/sec, 0 packets/sec *!--- Output suppressed.* Router# **show interface vlan 20 Vlan20 is up, line protocol is up** Hardware is Cat5k Virtual Ethernet, address is 0010.f6a9.9800 (bia 0010.f6a9.9800) Internet address is 10.10.11.1/24 MTU 1500 bytes, BW 100000 Kbit, DLY 100 usec, rely 255/255, load 1/255 Encapsulation ARPA, loopback not set ARP type: ARPA, ARP Timeout 04:00:00 Last input 00:00:00, output 00:00:56, output hang never Last clearing of "show interface" counters never Queueing strategy: fifo Output queue 0/40, 0 drops; input queue 0/75, 0 drops 5 minute input rate 2000 bits/sec, 5 packets/sec 5 minute output rate 2000 bits/sec, 2 packets/sec *!--- Output suppressed.* Router# **exit** Cat5500> (enable)

### <span id="page-9-0"></span>Überprüfen der Konfiguration

Zur Verifizierung der in diesem Dokument beschriebenen Konfiguration können mehrere Ping-Tests durchgeführt werden. In diesem Abschnitt verwenden Sie Workstation2 zum Pingen von Workstation1, die sc0-Schnittstelle am Switch und die VLAN-Schnittstellen am Router-Modul.

Hinweis: Stellen Sie sicher, dass die Standard-Gateways auf Ihren Workstations als die VLAN-Schnittstellen des Routermoduls festgelegt wurden. Gemäß dem [Netzwerkdiagramm](#page-1-3) ist das Standard-Gateway auf Workstation1 auf 10.10.10.1 und 10.10.11.1 für Workstation2 festgelegt.

### Test 1: Ping von Workstation 2 an Workstation1

```
C:\> ipconfig
!--- This command is used to check the IP configuration on the !--- Windows 2000 workstation.
Use the appropriate commands on the workstations !--- that you use. Windows 2000 IP
Configuration Ethernet adapter Local Area Connection: Connection-specific DNS Suffix . : IP
Address. . . . . . . . . . . . : 10.10.11.254
         Subnet Mask . . . . . . . . . . . : 255.255.255.0
         Default Gateway . . . . . . . . . : 10.10.11.1
C:\> ping 10.10.10.254
Pinging 10.10.10.254 with 32 bytes of data:
Reply from 10.10.10.254: bytes=32 time=10ms TTL=31
Reply from 10.10.10.254: bytes=32 time<10ms TTL=31
Reply from 10.10.10.254: bytes=32 time<10ms TTL=31
Reply from 10.10.10.254: bytes=32 time<10ms TTL=31
Ping statistics for 10.10.10.254:
     Packets: Sent = 4, Received = 4, Lost = 0 (0% loss),
Approximate round trip times in milli-seconds:
    Minimum = 0ms, Maximum = 10ms, Average = 2ms
```
### C:\> **ping 172.16.80.40**

Pinging 172.16.80.40 with 32 bytes of data:

Reply from 172.16.80.40: bytes=32 time<10ms TTL=59 Reply from 172.16.80.40: bytes=32 time<10ms TTL=59 Reply from 172.16.80.40: bytes=32 time<10ms TTL=59 Reply from 172.16.80.40: bytes=32 time<10ms TTL=59

#### **Ping statistics for 172.16.80.40:**

 **Packets: Sent = 4, Received = 4, Lost = 0 (0% loss),** Approximate round trip times in milli-seconds: Minimum = 0ms, Maximum = 0ms, Average = 0ms

Test 3: Ping von Workstation 2 an Interface VLAN 1 auf dem Router-Modul

#### C:\> **ping 172.16.80.79**

Pinging 172.16.80.79 with 32 bytes of data:

Reply from 172.16.80.79: bytes=32 time<10ms TTL=255 Reply from 172.16.80.79: bytes=32 time<10ms TTL=255 Reply from 172.16.80.79: bytes=32 time<10ms TTL=255 Reply from 172.16.80.79: bytes=32 time<10ms TTL=255

#### **Ping statistics for 172.16.80.79:**

#### **Packets: Sent = 4, Received = 4, Lost = 0 (0% loss),**

Approximate round trip times in milli-seconds:

Minimum = 0ms, Maximum = 0ms, Average = 0ms

Test 4: Ping von Workstation 2 an Interface VLAN 10 am Router-Modul

C:\> **ping 10.10.10.1**

Pinging 10.10.10.1 with 32 bytes of data:

Reply from 10.10.10.1: bytes=32 time<10ms TTL=255 Reply from 10.10.10.1: bytes=32 time<10ms TTL=255 Reply from 10.10.10.1: bytes=32 time<10ms TTL=255 Reply from 10.10.10.1: bytes=32 time<10ms TTL=255

**Ping statistics for 10.10.10.1: Packets: Sent = 4, Received = 4, Lost = 0 (0% loss),** Approximate round trip times in milli-seconds: Minimum = 0ms, Maximum = 0ms, Average = 0ms Test 5: Ping von Workstation 2 an Interface VLAN 20 am Router-Modul

C:\> **ping 10.10.11.1**

Pinging 10.10.11.1 with 32 bytes of data:

Reply from 10.10.11.1: bytes=32 time<10ms TTL=255 Reply from 10.10.11.1: bytes=32 time<10ms TTL=255 Reply from 10.10.11.1: bytes=32 time<10ms TTL=255 Reply from 10.10.11.1: bytes=32 time<10ms TTL=255

```
Ping statistics for 10.10.11.1:
     Packets: Sent = 4, Received = 4, Lost = 0 (0% loss),
Approximate round trip times in milli-seconds:
    Minimum = 0ms, Maximum = 0ms, Average = 0ms
```
## <span id="page-11-0"></span>Anhang

### <span id="page-11-1"></span>Konfiguration des Supervisor Engine-Moduls

```
Cat5500> (enable) show config
This command shows non-default configurations only.
Use show config all to show both default and non-default configurations.
...
begin
!
# ***** NON-DEFAULT CONFIGURATION *****
!
!
#time: Tue Apr 10 2001, 09:09:54
!
#version 6.1(1)
!
set option fddi-user-pri enabled
set password $2$lx7B$WipkVnLnbYIfrBSqD2SN9.
set enablepass $2$6/eK$I3lDb2nnP7Fc9JKF3XwRW/
set prompt Cat5500>
!
#errordetection
set errordetection portcounter enable
!
#system
set system name Cat5500
!
#frame distribution method
set port channel all distribution mac both
!
#vtp
set vtp domain cisco
set vtp mode transparent
set vlan 1 name default type ethernet mtu 1500 said 100001 state active
set vlan 1002 name fddi-default type fddi mtu 1500 said 101002 state active
set vlan 1004 name fddinet-default type fddinet mtu 1500 said 101004 state active stp ieee
set vlan 1005 name trnet-default type trbrf mtu 1500 said 101005 state active stp ibm
set vlan 10,20
set vlan 1003 name token-ring-default type trcrf mtu 1500 said 101003 state active
mode srb aremaxhop 7 stemaxhop 7 backupcrf off
!
#ip
set interface sc0 1 172.16.80.40/255.255.255.0 172.16.80.255
set ip route 0.0.0.0/0.0.0.0 172.16.80.79
!
#set boot command
set boot config-register 0x2102
clear boot system all
!
# default port status is enable
!
!
#module 1 : 2-port 1000BaseSX Supervisor
```
! #module 2 : 4-port 10/100BaseTX Supervisor ! #module 3 : 3-port 1000BaseX Ethernet ! **#module 4 : 24-port 10/100BaseTX Ethernet set vlan 10 4/1-12 set vlan 20 4/13-20 set spantree portfast 4/1-20 enable** ! #module 5 : 2-port MM OC-3 Dual-Phy ATM ! #module 6 empty ! #module 7 : 1-port Route Switch ! #module 8 empty ! #module 9 empty ! #module 10 empty ! #module 11 : 48-port 10BaseT Ethernet ! #module 12 : 2-port MM MIC FDDI ! #module 13 empty end Cat5500> (enable)

### <span id="page-12-0"></span>RSM-Konfiguration

```
Router# show running-config
Building configuration...
Current configuration:
!
version 12.0
service timestamps debug uptime
service timestamps log uptime
no service password-encryption
!
hostname Router
!
enable password cisco
!
ip subnet-zero
ip cef
!
!
process-max-time 200
!
interface Vlan1
  ip address 172.16.80.79 255.255.255.0
 no ip directed-broadcast
!
interface Vlan10
 ip address 10.10.10.1 255.255.255.0
 no ip directed-broadcast
!
interface Vlan20
  ip address 10.10.11.1 255.255.255.0
  no ip directed-broadcast
```

```
!
ip classless
!
!
line con 0
 transport input none
line aux 0
line vty 0 4
  password cisco
  login
!
end
```
Router#

# <span id="page-13-0"></span>Zugehörige Informationen

- [Konfiguration und Übersicht des Routermoduls für die Catalyst Serie 4000 \(WS-X4232-L3\)](//www.cisco.com/warp/customer/473/28.html?referring_site=bodynav)
- [Verwenden von PortFast und anderen Befehlen zum Beheben von Verzögerungen bei der](//www.cisco.com/en/US/products/hw/switches/ps708/products_tech_note09186a00800b1500.shtml?referring_site=bodynav) [Workstation-Startverbindung](//www.cisco.com/en/US/products/hw/switches/ps708/products_tech_note09186a00800b1500.shtml?referring_site=bodynav)
- [Support-Seiten für LAN-Produkte](//www.cisco.com/en/US/products/hw/switches/tsd_products_support_category_home.html?referring_site=bodynav)
- [Support-Seite für LAN-Switching](//www.cisco.com/en/US/tech/tk389/tsd_technology_support_category_home.html?referring_site=bodynav)
- [Technischer Support Cisco Systems](//www.cisco.com/cisco/web/support/index.html?referring_site=bodynav)